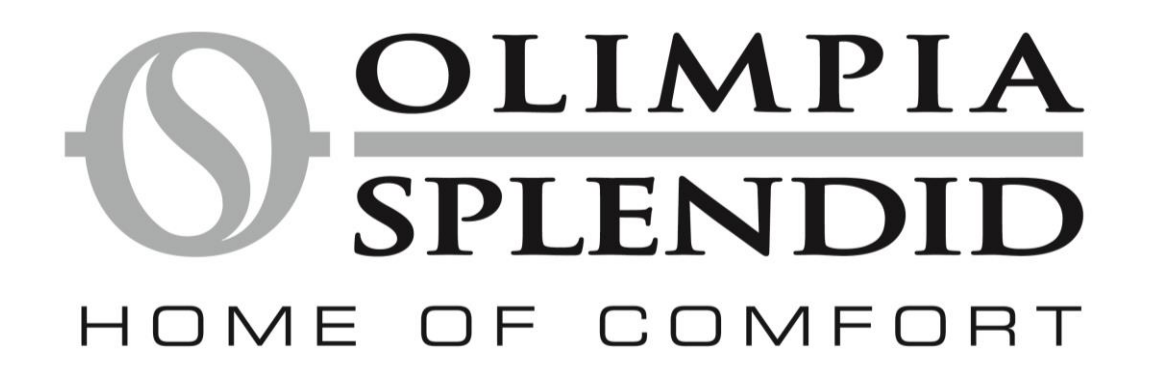

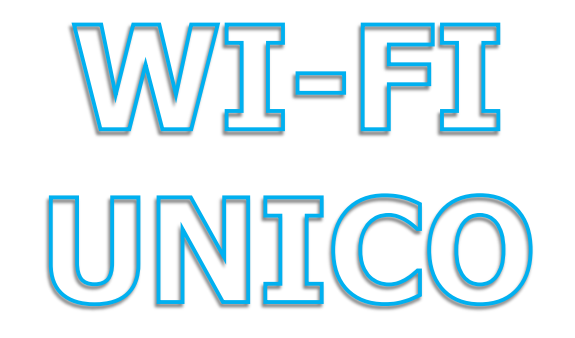

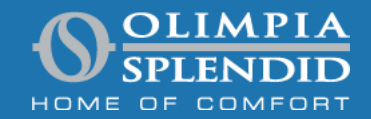

olimpiasplendid.com

#### **Installation**

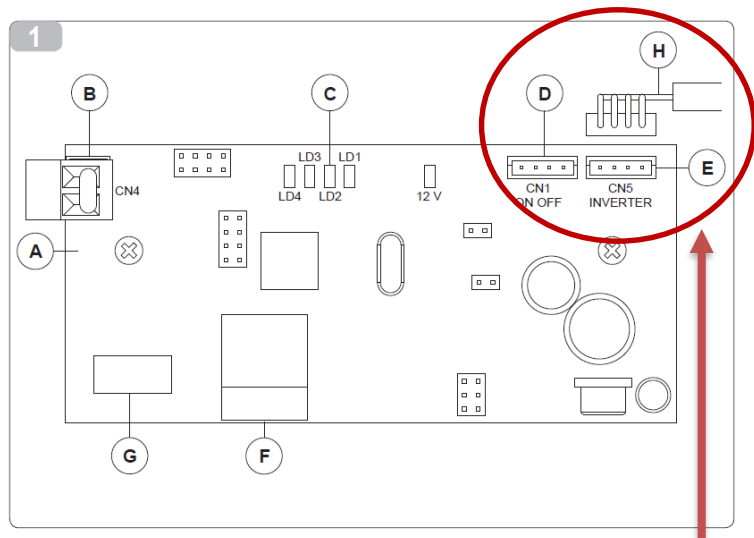

A Flectronic card

B. Enable contact (if not used, leave the connector with the wire jumper, as supplied)

**C. Functional LEDs** 

D. CN1 connector

- E. CN5 connector
- F. Wi-Fi radio module
- G. Bluetooth model
- H. Communication cable

#### **PAY ATTENTION**

Connect the kit's communication cable to the appropriate connector on the card (Fig. 1 Ref. A) according to your appliance model:

- Unico Inverter and Unico Air Inverter, connect the cable to connector CN5 (Fig. 1 Ref. E).
- Unico Smart, Unico Air, connect the cable to connector CN1 (Fig. 1 Ref. D).

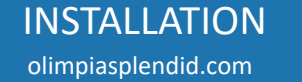

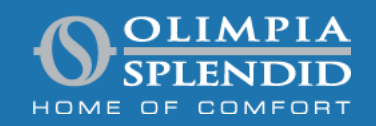

## **ADD AIR CONDITIONER**

#### DOWNLOAD AND INSTALLATION

- The OLIMPIA SPLENDID UNICO App can be downloaded to your device directly from the Google Play Store or Apple App Store
- For supported operating systems, refer to the information in the relevant Play Store or App Store
- The OLIMPIA SPLENDID UNICO App may be subject to change without notice to improve its features and performance.
- At the first start the app immediately shows the ADD AIR CONDITIONER screen.

To do this the smartphone's Bluetooth must be active and the air conditioner must be within the bluetooth communication range

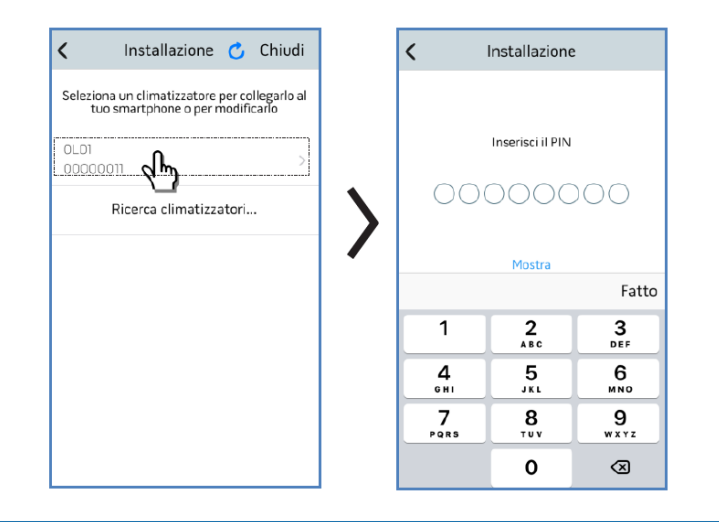

ATTENTION: The pin cannot be modified. It is unique for each kit B1015, so it must be kept with care for any new recordings of the air conditioner on the app. It is therefore suggested to apply one of the labels provided in the kit near the machine data plate.

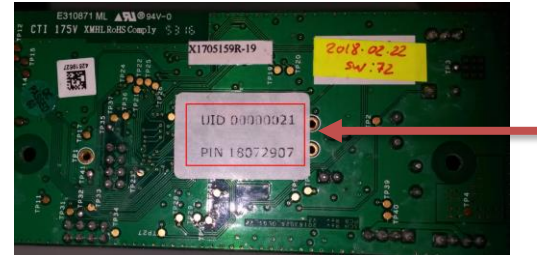

The UID and PIN references are also shown on the back of the electronic card.

*The air conditioner is now ready for bluetooth management*

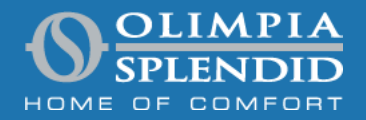

ADD AIR CONDITIONER

olimpiasplendid.com

## **WI-FI CONFIGURATION**

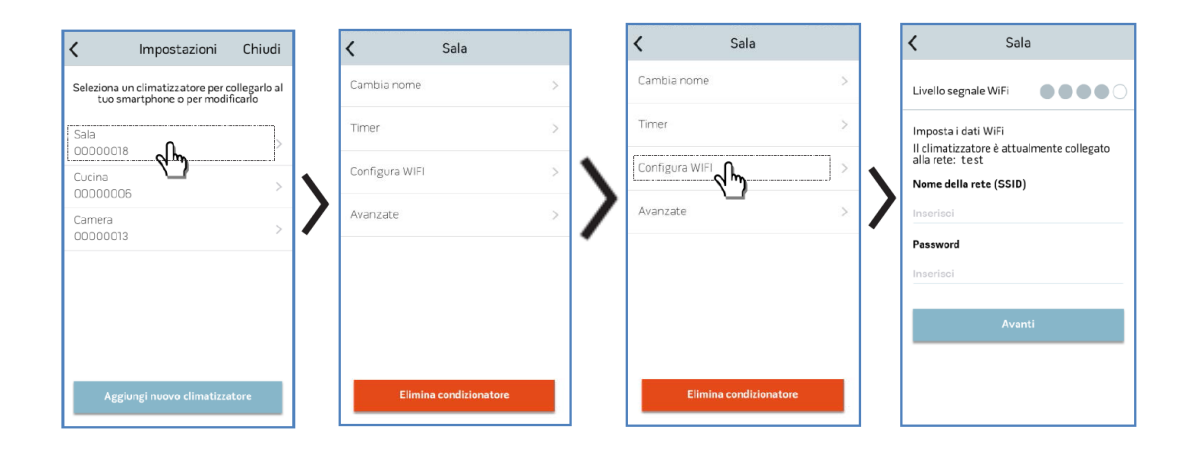

Selecting CONFIGURE WIFI is possible:

- check the signal strength of the Wi-fi network detected by the B1015 kit installed in the unit
- Set the Network Name (SSID) and the wifi network password to which to associate the card.

olimpiasplendid.com WI-FI CONFIGURATION

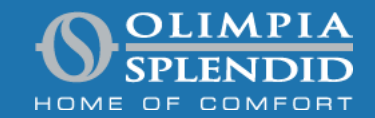

#### **WI-FI CONFIGURATION**

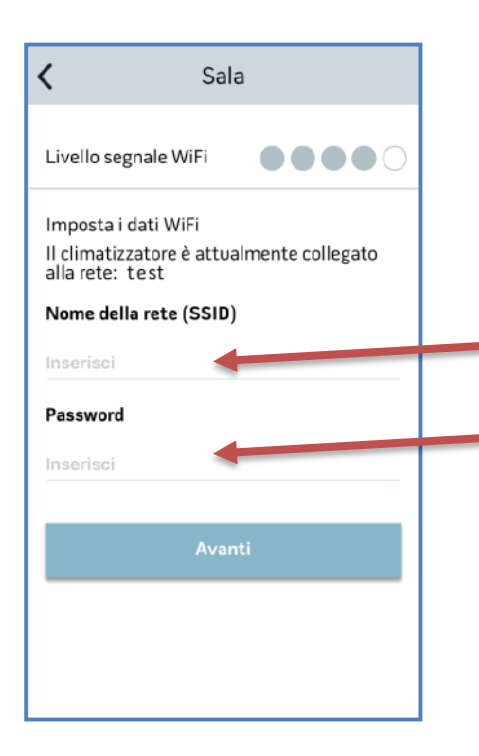

# **To avoid any interference we suggest to set the smartphone in FLY mode turning on Bluetouth and WI-FI mode only**

Set the network name(SSID)

Put the password of wi-fi network.

*The air conditioner is now ready for Wi-fi management*

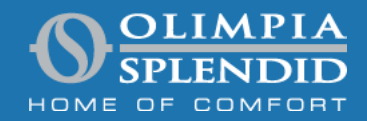

WI-FI CONFIGURATION

olimpiasplendid.com

## **TROUBLESHOOTING**

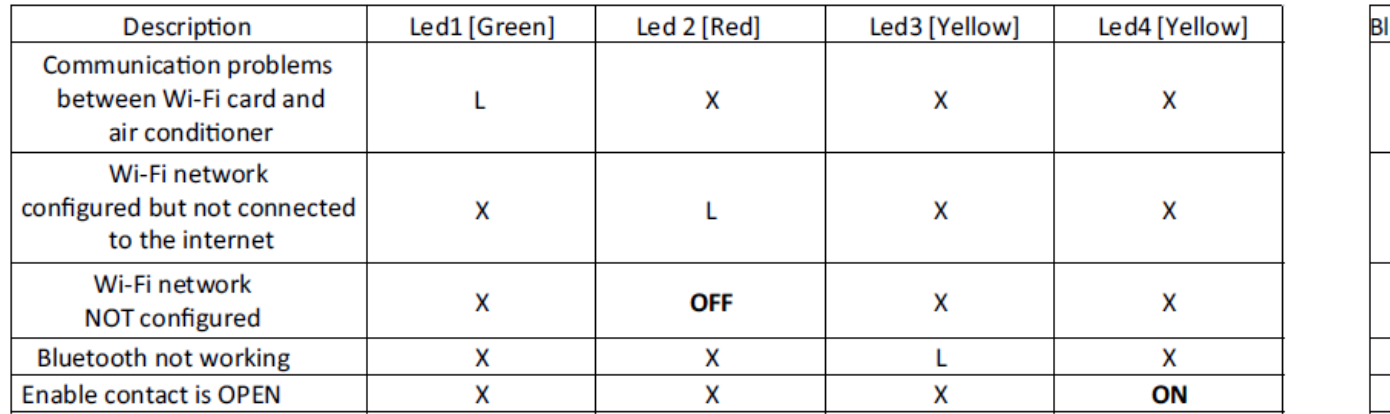

lue LED ON Wi-Fi module  $\mathsf{x}$ L L X X

- ON On steady **OFF** Off steady
- **BLINKING** L

X indiferrent

olimpiasplendid.com TROUBLESHOOTING

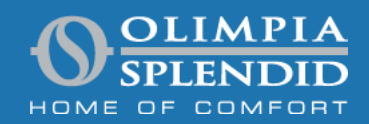